## **Contributor Documentation - Artefacts Canada**

Last updated: June 22, 2004

|      |   | c    | $\sim$            | 4   | 4   |
|------|---|------|-------------------|-----|-----|
| Tab! | 0 | nt i | ( 'An             | ten | te  |
| Ian  |   | •    | $\sim$ $^{\circ}$ |     | LUD |

| I Introducti                          | ion                                           | pg.   | 2          |
|---------------------------------------|-----------------------------------------------|-------|------------|
| II Establish                          | ing Access                                    |       |            |
|                                       | Software                                      |       |            |
| b)                                    | Database administrator                        | pg.   | 3          |
|                                       | Agreements                                    |       |            |
|                                       | Contributor user name and password            |       |            |
|                                       | Data file format                              |       |            |
| /                                     | Artefacts Canada                              |       |            |
| · · · · · · · · · · · · · · · · · · · | The fields in the Artefacts Canada databases  |       |            |
|                                       | Unique Record Identifiers                     |       |            |
| 1)                                    | Field mapping                                 | pg.   | /          |
| III Adding                            | Images to Artefacts Canada                    | pg.1  | 10         |
| a)                                    | Imaging strategies                            | pg.   | 10         |
| b)                                    | Image Display Formats                         | pg.1  | 1          |
| c)                                    | Image file formats                            | pg.   | 11         |
| d)                                    | Image storage                                 | pg.   | 12         |
| e)                                    | Linking digital image files to object records | pg.   | 12         |
| f)                                    | Image fields                                  | pg.   | 13         |
| IV Registra                           | tion                                          | pg.   | 14         |
| V Preparin                            | g Data for Transfer                           | pg.   | 14         |
| a)                                    | Selecting records                             | pg.   | 15         |
|                                       | Excluding records or fields                   |       |            |
|                                       | Creating the file(s) to upload                |       |            |
|                                       | Deleting Records                              |       |            |
|                                       | Test Procedures                               |       |            |
| VI Uploadi                            | ng Files                                      | pg. 1 | 19         |
| ر ره                                  | Selecting the file(s)                         | na '  | <b>7</b> 1 |
| a)  <br>h)                            | Selecting the file(s)                         | no    | 21<br>21   |
| U)                                    | Windows                                       | pg.   | ∠ I        |
|                                       | MAC                                           |       |            |
| c) i                                  | E-mail reports                                | nσ    | 23         |
| <b>U</b> ) .                          | - 111411 14 porto                             | P5.   |            |

## **Appendices**

| Appendix A - Copyright Issues Associated with Digitizing Images and Contributing them to Artefacts Canadapg. 24 |  |  |  |  |
|----------------------------------------------------------------------------------------------------|--|--|--|--|
| opendix B - Artefacts Canada Fields and Field Mapping Worksheetspg. 26                                          |  |  |  |  |
| B.1 Artefacts Canada: Humanitiespg. 26                                                                          |  |  |  |  |
| B.2 Artefacts Canada: Natural Sciencespg. 30                                                                    |  |  |  |  |
| B.3 Info-Musepg. 35                                                                                             |  |  |  |  |
| ppendix C - File Format Specificationspg. 38                                                                    |  |  |  |  |
| C.1 ASCII Tab Delimited Formatpg. 38                                                                            |  |  |  |  |
| C.2 Microtext File Formatpg. 38                                                                                 |  |  |  |  |
| opendix D - Test Teampg. 41                                                                                     |  |  |  |  |

#### **I** Introduction

Via the World Wide Web, there is now a new way to contribute both data and images to Artefacts Canada, formerly the National Databases. This document is meant to help you use the new tools that CHIN has introduced to contribute your important collections information to this unique resource. It is strongly recommended that you print out and read this documentation as a first step in the process of contributing to Artefacts Canada. Should you have questions, telephone support is always available at 1-800-520-2446.

## **II Establishing Access**

Before you begin the process of contributing data and images, you will need the proper software and background information including the following:

## a) Software

Microsoft Internet Explorer 3.x with Send file add-on or Netscape 3.x (or higher).

If contributing images you will also need an FTP client:

• Windows users: Windows 95 FTP is built in.

#### • MAC users: Fetch

Please see procedures outlined in Section VI b) Uploading Image Files.

## b) A database administrator or someone in your institution with similar skills.

Certain aspects of the procedure for contributing data and images will require some specialized technical knowledge of your system; skills which are typically possessed by a database administrator. This person is often responsible for the initial set up of an inhouse system. If such a person is not available within your institution, the role of the database administrator could be carried out by your vendor.

For the process of contributing data and images a person with these skills will be needed to:

- assign record identifiers,
- define field mapping,
- create data and image export programs and other computerized and non computerized procedures,
- create procedures to select data and images for contribution,
- create data files,
- ensure links between digital image files and object records,
- exclude sensitive data,
- manage the deletion of records, and
- use an FTP client to send images

## c) A signed Agreement with Contributing Institutions.

Institutions wishing to contribute to Artefacts Canada must be members of CHIN. Please see <a href="http://www.chin.gc.ca/English/Join/index.html">http://www.chin.gc.ca/English/Join/index.html</a> for more information.

#### d) Contributor User Name and Password

Before you can contribute data and images you must sign the above agreements and register with CHIN through the Contributor Registration Form after which you will receive your contributor user name and password via E-mail.

## e) Data file format

In order to be able to accept your data, your data will need to be in a specific file format which can include the following:

- ASCII Tab Delimited, or
- Microtext

(Please see *Appendix C File Format Specifications* for details)

Other file formats will be added in the future. Determine in which file format you will be sending data. Vendors whose products are reviewed in the Collections Management Software Review are aware of the formats that CHIN can accept and will be able to upload files to CHIN in one of these accepted formats. If you are not aware of the file format in which your system can contribute you may need to contact your vendor.

## f) Artefacts Canada

Determine to which Artefacts Canada database you will be contributing, whether it be the Humanities or Natural Sciences or a combination of the two.

#### g) The fields in the Artefacts Canada databases

In the past, the National Inventories, now Artefacts Canada, have accepted data for a limited number of fields in each of Artefacts Canada: Humanities and Artefacts Canada: Natural Sciences.

The list of accepted fields for the Artefacts Canada databases has now been expanded. Please see *Artefacts Canada Fields and Field Mapping Worksheets* (Appendix B) for details. It is also possible to add other fields. Should you wish to do so, please contact CHIN at service@chin.gc.ca.

Please note that some fields are mandatory as has been agreed upon by committee. Records that do not contain data in the mandatory fields cannot be accepted. Except for these mandatory fields, the choice of fields that you contribute to Artefacts Canada is entirely up to you. You may want to talk to your vendor about the fields you would like to contribute. Discussion in the past has indicated that more information contributed to these databases would make them more interesting and useful to both museum professionals and the public. We encourage you to contribute as much information as possible.

#### h) Unique Record Identifiers

## What are they?

Each object or specimen that you submit to Artefacts Canada will need to have a unique record identifier attached to it in order to distinguish it from records from other institutions and from other records in your collection. A unique record identifier is used to uniquely identify and store a record in an Artefacts Canada database.

This unique record identifier must be defined by you. It is crucial that this identifier be unique and unchanging for the life of the record because changes to or deletions of your information will be based on matching the unique record identifier in the file being uploaded by you to the unique record identifier already in the Artefacts Canada database.

Be aware, however, that most collections management software packages automatically generate a "system key" which you may wish to use as your Unique Record Identifier.

A record contributed to Artefacts Canada will completely replace any existing record with the same unique record identifier. This means that all fields in a record must be recontributed each time a record is modified in an Artefacts Canada database.

## Where do they come from?

In CHIN's former system, the unique record identifier was the PARIS Number that was generated by the BASIS system. You may also wish to use a system generated numeric identifier such as this as the unique record identifier for data being sent to an Artefacts Canada database. Other alternatives like accession number could be used as long as they are unique values that will never change for that object or specimen.

You will likely wish to discuss the creation of unique record identifiers with your database administrator or with your vendor. The unique record identifier cannot be generated by CHIN.

## What do they look like?

Unique record identifiers can be numeric or alpha numeric. They may be created from information in one field or a combination of fields to a maximum of 48 characters in length.

 When created from information in one field they may look something like these examples created from a unique system key generated by your collections management system:

6734

ak7721

 When created from information in a combination of fields they may look something like these examples created from a combination of a unique system key generated by your collections management software AND your Department field:

5321Fine Art

5321Biology

Specifying multiple fields as the unique record identifier is useful when you have multiple databases that all have a numeric record identifier. The first field could be the numeric system generated field while the second field could contain a database name, a department name or a discipline name which would ensure uniqueness between your databases.

## What will CHIN do with my unique record identifier?

When you send data to Artefacts Canada, CHIN will prefix every unique record identifier with a value unique to your institution and, if necessary, to various departments within your institution. The addition of this prefix will ensure that data from each institution contributing to Artefacts Canada is unique. Unique record identifiers will not be displayed to the public at any time and will look something like this:

• For institutions that elect to use a single field as the unique record identifier:

(The unique record identifier is underlined)

MUSA6734

MUSAak7721

• For institutions that elect to use multiple fields as the unique record identifier:

MUSA5321Fine Art

MUSA 5321 Biology

• For institutions contributing to Artefacts Canada from multiple in-house databases using a different contributor user name and password for each Artefacts Canada database, CHIN will prefix each unique record identifier with a different unique value.

For example:

MUSAFA5321

MUSABI5321

#### i) Field mapping

#### What is it?

Before you can contribute data to Artefacts Canada you will need to know which fields you will be contributing to which Artefacts Canada database. You will also need to create a field mapping table of your fields to the Artefacts Canada fields. A field mapping table is a list of the field names in your in-house database that correspond to Artefacts Canada field names. You must, therefore, know what fields are available in your in-house software because, in the field mapping table, you will identify how your field names map to the Artefacts Canada fields. You may wish to use *the Artefacts Canada Fields and Field Mapping Worksheets* in Appendix B to assist you as you map your fields to those in

Artefacts Canada. Please note that a map is required for each Artefacts Canada database to which you will be contributing.

When you have defined a map of your data fields to the Artefacts Canada fields and then sent data to Artefacts Canada, CHIN can then convert the data associated with your field names to the Artefacts Canada field names for storage, indexing and access.

A field mapping table must be created before you can upload data files to Artefacts Canada. Vendors whose products have been evaluated in the Collections Management Software Review are well aware of this process and have likely done this work already in order for them to have met the requirements to be evaluated.

#### How do I do it?

We have tried to make contribution to the Artefacts Canada as easy as possible by creating a field mapping process that can be done online through the Contributor Interface at the CHIN web site under Artefacts Canada.

You will be required to enter your contributor user name and password as well as to indicate to which Artefacts Canada database you are contributing. At this point you can choose one of the following two options.

## • Using a predefined map

To make the process of creating field mapping easier for you, CHIN has prepared a predefined field mapping table. This means that, if the names of the fields you will be contributing match the CHIN field names in English to any extent you could choose the option "CHIN" as the standard that most closely matches your data. If the fields you will be contributing match the CHIN field names in French to any extent you could choose the option "RCIP" as the standard that most closely matches your data.

Once you choose this standard, CHIN Artefacts Canada field names will be entered under "Your field name" automatically. You are then free to modify and edit any of your field names to exactly match the field names within your own in-house system. Default field values for Institution name and/or other fields can be added, if applicable.

You may wish to consult your vendor to determine if this standard best matches your data. Other standards and vendor-specific field mappings may be added in the future.

#### Creating your own map

You are not required to use the predefined CHIN field mapping standard. It is also possible to enter your field names manually by simply entering them under "Your field name" next to the corresponding CHIN field name. You are only required to enter the mandatory Artefacts Canada fields (listed in the *Appendix B Artefacts Canada Field Mapping Worksheets*) but, of course, can enter as many or as few other fields as you like.

## Specifying unique record identifiers

During the mapping process you will need to map the unique record identifiers you assigned to the UNIQUE RECORD IDENTIFIER field, which is CHIN's field name for the unique record identifier in Artefacts Canada.

If your unique record identifier is created from information in one field, simply map
the field name for your unique record identifier to the UNIQUE RECORD
IDENTIFIER field.

For example:

| Field Name                  | Your Field Name | Default value for this field |
|-----------------------------|-----------------|------------------------------|
| UNIQUE RECORD<br>IDENTIFIER | FIELDNAME       |                              |

• If your unique record identifier is created from information in more than one field it is essential that you enter the name of all your fields under "Your field name" mapped to the UNIQUE RECORD IDENTIFIER field. For example:

| Field Name                  | Your Field Name       | Default value for this field |
|-----------------------------|-----------------------|------------------------------|
| UNIQUE RECORD<br>IDENTIFIER | FIELDNAME1;FIELDNAME2 |                              |

Please note that only semicolons are acceptable field separators under "Your field name".

## Mapping from Multiple Fields

It is also possible for you to map many of your fields to one CHIN field. This is done by entering multiple fields from your in-house database into the "Your field name" box separated by semicolons. For example, if your data for works of art that have multiple creators is separated into numerous fields you may complete the mapping process as follows:

| Field Name   | Your Field Name       | Default value for this field |
|--------------|-----------------------|------------------------------|
| Artist/Maker | FIELDNAME1;FIELDNAME2 |                              |

Please note that only semicolons may be used as field separators under "Your field name".

## How often do I have to map my fields to Artefacts Canada?

Once you have defined the field mapping for your data it will be stored by CHIN. This means that the field mapping process only has to happen once for each combination of institutional databases from which and Artefacts Canada database to which you are contributing, unless, of course, you wish to modify it. This can easily be done online by selecting "Modify mapping" for a particular database.

Be aware that, if you do modify the map you created it may affect data previously uploaded to Artefacts Canada and data may need to be uploaded again. For example, if you change a map and exclude a field that was previously uploaded the field will not automatically be deleted in records previously submitted. As previously mentioned, a contributed record completely replaces an existing record. To delete a particular field in your data in Artefacts Canada you must resend all records that contained that field.

#### **Default values**

During the mapping process you may want to define some default values, meaning values that will be automatically inserted in every record and will always remain the same. These are particularly useful for fields like "Institution Name" where the data are static. You are then freed from sending repetitive data and only need to enter this information once. This is easily done by entering the default information for any specific field under "Default value for this field" for that particular field.

Note, however, that default field values are not applied if data exists in the field and is uploaded. If you choose to use a default value for a particular field you need only include data in that field in your inhouse system when its contents differ from the default value. Try not to use field labels or names as default values.

The field mapping tables that you create will be validated automatically to ensure that a field name has been mapped to all mandatory fields. You will receive immediate feedback indicating any errors that are detected in the field mapping table.

## Important!

- 1. It is essential that the field name or names that will contain the unique record identifier be included in the field mapping for each Artefacts Canada database to which you wish to contribute. This information should be linked to the UNIQUE RECORD IDENTIFIER field. Please see Unique Record Identifiers above.
- 2. Typographical errors in the field names or default values that you enter cannot be detected by the system.
- 3. Mandatory fields must contain data. If records are sent to Artefacts Canada without data in mandatory fields an error message will be sent to you via E-mail and the record will not be accepted into Artefacts Canada.

## **III Adding Images to Artefacts Canada**

#### a) Imaging Strategies

Images of part of all of your collection can readily be added to Artefacts Canada. The following are some of the potential sources of digitized images in your institution:

- 1. You may already have images available in Web display format. These images may be available on the institutional Web site, in special exhibits such as Schoolnet, in virtual exhibits or other Web projects. These images likely do not require any reformatting and can be linked with the textual information on the object in your collections management system by adding specific fields to deal with images. See Section III f) Image Fields.
- 2. Digital images may already have been produced for digital presentation, on-line publications, on-line or digital exhibits, electronic research papers, CD-ROM

- projects, or imaging projects for archival purposes. These images may require reformatting for Web display. The images can be linked with the textual information on the object in your collections management system by adding specific fields to deal with images. See Section III f) Image Fields.
- 3. Archival photographs, transparencies and slides in your collection can be scanned and converted into digital image format by an electronic scanning process and then linked to object records.
- 4. You may also consider using a digital camera to create directly digitized images of all or parts of your collections.
- 5. Whenever you are photographing artifacts using a conventional camera, have the images scanned into digital format as well. Most film processing shops can do this for you. However, it is very important to retain the original photograph; if you want to make new copies in other digital formats, it is much easier (and, therefore, cheaper) to work from the original slide, negative or print.

Creating the original image is the most expensive and time-consuming part of the imaging process and requires the handling of the original object. In order to reduce handling of the object, it is recommended that the original photography be done using traditional photography to produce a 35 mm slide or better. The photographic images can then be scanned and formatted into digitized format in a variety of formats, as required.

An alternative, used by a number of institutions, is to create a digitized image in the highest quality feasible for archival purposes. Derivatives or copies can then readily be made for purposes such as publications, a Web site, Artefacts Canada and other digital projects.

## b) Image Display Formats

Artefacts Canada accepts two separate image display formats. These are thumbnail (small display) and full (large display). The thumbnail and full images must be recorded in separate fields. See Section III f) Image Fields. The thumbnail images must be no larger than 125 pixels on the longest side or they will interfere with the image display format. The full images can be any size. We recommend a size of 500 pixels on the longest side taking into consideration both the display technology users may have and the file size. The file size should be limited to 30-40K or less. Thumbnail images appear on screen quickly due to their small file size but generally lack in quality. Larger images appear on screen more slowly because of their large file size especially when being accessed via a modem, but are generally of higher quality.

## c) Image File Formats

Images contributed to Artefacts Canada are accessed via the World Wide Web (WWW) and, therefore, must be in a digital format that can be displayed by a browser, i.e.:

Netscape or Internet Explorer, and be accessible from a server accessible through the Internet.

The digital image file format should be in either JPEG or GIF, as these are widely accepted on the WWW. PNG is another image file format that is gaining acceptance for image display on the Web. The display quality of the images is dependent on the type of microcomputer and monitor and on the format and quality of the digital image. Some factors that affect quality of the digital image are the number of colours in the image, the compression ratio, the image capture technology (scanner), the imaging software used to create the image, image file format, etc. An image in GIF file format is limited to 256 colours (8 bit), whereas digital images in JPG file formats can be displayed in 16 million colours (24 bit) or more, thereby providing a much higher quality image. Generally, digital images are rendered at 72 DPI (Dots Per Inch). At this quality, digital images are of sufficient quality to be easily viewed but are not of sufficient quality to be used for reproduction in printed format - perhaps your greatest safeguard against improper use.

The size (height and width) of the image is measured in pixels for display. Although there is no restriction on the size of an image linked to Artefacts Canada, it should be kept to a size that can readily be viewed on a computer monitor with minimum scrolling. Remember that Artefacts Canada is accessed by a wide audience from school children to journalists to researchers, all with varying levels of equipment. Older 14" (or smaller) monitors will be able to display a maximum resolution of 640x480 or 800x600, whereas 15" monitors or larger can display at a higher resolution of 1024x768. The newer 19" (or larger) monitors will be able to display at an ever higher resolution.

## d) Image Storage

Your digital images must be stored on an Internet accessible server. An Internet accessible server may be your own institution's Internet server or a server provided by an Internet Service Provider (ISP). As an interim measure, if your institution does not have an Internet accessible server or an Internet Service Provider, your images can be located on a CHIN server. CHIN can establish limited facilities for institutions to use a CHIN server to allow you to manage your digital image files (i.e. add, replace and delete). If you should choose to do this, you will be provided with an account with a user id and password to manage your image files. Please contact CHIN for further details at 1-800-520-2446 or at service@chin.gc.ca.

#### e) Linking digital image files to object records

It is essential that you assign image file names to all digital images in order to link them to the appropriate object textual record. These file names must be stored in your collections management database with each object record. CHIN has added a common set of fields to each Artefacts Canada Database to facilitate contribution of images (See Section f, Image Fields). These fields should be administered in the same way as all other data in your collections management system. If this information is not updated regularly and maintained properly, the links to the digital images will not be consistent in the collections management information or in Artefacts Canada. In many cases the accession or catalogue number or a variation can be used. Please note that when thumbnail images are used, it is important to have separate file names from the full image. For example:

| Field Name      | Field Mnemonic | Value for this field |
|-----------------|----------------|----------------------|
| Image Thumbnail | IMTHUMB        | T1998-1-2.JPG        |
| Image Full Size | IMFULL         | 1998-1-2.JPG         |

Though this process is time consuming, it is essential to maintain data integrity and to ensure that the correct image is linked to the correct textual information.

## f) Image Fields

Contributing image data to Artefacts Canada can be done in one of two ways. As mentioned, CHIN has added a common set of fields to each Artefacts Canada Database to facilitate contribution of images. These fields should be included in your collections management system and administered in the same way as all other data in your collections management system.

Please note that when including data in image fields, images must exist and be accessible via the web at the url specified before this data can be accepted into Artefacts Canada. Where images are not found when data exists in an image field, no image will appear in Artefacts Canada or the Image Gallery for that record. For more information please call 1-800-520-2446.

In order to link to your images, images added to Artefacts Canada are stored by CHIN as fully qualified URLs (ie. a URL in the following format: http://www.anymuseum.ca/directory/filename). Depending on your current inhouse methods for storing image data you may choose one of the following two options for storing image data sent to Artefacts Canada.

## Option #1

Enter fully qualified URL's into the following specific fields for that purpose. This allows you to add the image date as an entire URL linking to the digital image.

*Image URL Thumbnail*(IMTHUMBURL) - contains the fully qualified URL of the thumbnail image file. For example: http://www.anymuseum.ca/directoryname/T1998-1-2.JPG

*Image URL Full Size*(IMFULLURL) - contains the fully qualified URL of the full size image file. For example: http://www.anymuseum.ca/directoryname/1998-1-2.JPG

#### OR Option #2

The following fields are entered only if the above fields are not used. CHIN will concatenate these fields with a server or user name depending on the location of the image to make up the URL of the image.

*Image Thumbnail*(IMTHUMB) - contains a file name for a thumbnail image and is entered by the institution that provided the image. For example: T1998-1-2.JPG

*Image Full Size* (IMFULL) - contains file names for a full size images and is entered by the institution that provided the images. For example: 1998-1-2.JPG

*Image User Name* (IMUNM) - contains a user name to identify the institution and to provide image access. This information is provided by CHIN to institutions whose images will be located on a CHIN server and should be entered into this field as a default value when completing your field mapping.

*Image Server* (IMSRV) - identifies the location of the images, whether on the CHIN server or on a museum server and should include the full path (directory names) to access the images. Data should be entered into this field as a default value. For example: www.susan.gc.ca or www.anymuseum.ca/directoryname. Please note that this field is MANDATORY if using this option.

In addition, you may choose to enter data into the following text fields in your inhouse system to send to Artefacts Canada to display with the image.

*Image Details* (IMDET)- describes details about the digitized images that illustrate the artifact or specimen. For example: A set of 100 images were provided by the donor. Images were digitized by students from the local high school.

*Copyright - Image* - contains the text of the copyright line that will be displayed with the full sized image. For example: National Gallery of Canada

*Credit Line Image* - contains the text of the credit line that will be displayed with the full sized image. For example: Credit - National Gallery of Canada

## **IV Registration**

In order to receive your contributor user name and password it is necessary to fill out the "Contributor Registration Form" available online under <a href="http://www.chin.gc.ca/English/Artefacts">http://www.chin.gc.ca/English/Artefacts</a> Canada/Contribute/index.html Point #3.

Submit this information by clicking on the "Submit" button. Please note that you need only register for contribution to Artefacts Canada once. You will receive a phone call and an E-mail from CHIN to indicate and verify your contributor user name and password. This contributor user name and password will allow you to initially define your field mapping and contribute to Artefacts Canada.

## V Preparing Data for Transfer

## a) Selecting records to be contributed to Artefacts Canada

From your in-house collections management system you will need to be able to select the specific records and fields that you want to upload or update. These could be all records in the database or all records added or changed since the last time data were loaded to Artefacts Canada.

It may be necessary to consult with your vendor to design a process that extracts the required information to create the file to upload to Artefacts Canada. Remember that each contributed record will completely replace the already existing record in Artefacts Canada with the same unique record identifier. This means that all fields in a record that are being sent to Artefacts Canada must be recontributed each time a record is modified in your in-house system.

You may also need to talk to your vendor about ways to exclude records that you are not yet ready to contribute.

**Recommendation:** Data should be contributed in batches. The number of records to include in each batch will depend on how large your records are. Begin with 1000 record batches and adjust up or down depending on the length of time the actual file transfer takes.

Implement a regular schedule to select records that have been added, changed or deleted to be uploaded to Artefacts Canada. This schedule will vary depending on the institution but is generally on a monthly or quarterly basis.

## b) Excluding records or fields

If any of your data are considered sensitive you may wish to develop a strategy in your in-house system which would exclude sensitive records or fields from Artefacts Canada. You may wish to contact your vendor or database administrator for assistance.

#### c) Creating the data file(s) to upload

After records are selected for contribution, it is necessary to create a text file that contains the data from the selected records. Your vendor or database administrator will need to implement a process to create this file in one of CHIN's interchange formats which include ASCII Tab Delimited or Microtext format. Support for other file formats is planned for the future. See Appendix B, *Artefacts Canada Fields and Field Mapping Worksheets* for file format specifications.

The character encoding can be in one of the following character sets including:

- ASCII
- ISO 8859-1 Latin-1
- DOS Code Page 437
- DOS Code Page 850
- Macintosh

Other character sets may be added as required.

You will be asked for the name of the text file on the "Upload File" page. You may search for the file using the "Browse ..." button or you may simply enter the file name in the box. The naming convention for your file is governed by your operating system.

Contact your vendor if:

- your in-house system does not support exporting data from the database to a text file
- your in-house system does support exporting data to a text file but does not support one of CHIN's supported file formats.
- your in-house system does not support one of CHIN's supported character sets.

Please contact **service@chin.gc.ca** if you would like to suggest the addition of other file formats or character sets.

## d) Deleting Records

When a record is deleted from your in-house system, that record is no longer available in-house. However, if it has previously been contributed to Artefacts Canada it will remain there until a separate delete operation has been carried out to delete it.

You may wish to discuss this issue with your vendor or your database administrator. Special effort must be made to track deleted records and to include special delete transactions in the data files uploaded to Artefacts Canada. The syntax for indicating a record to be deleted within a data file differs depending on the file format you have selected. All file formats require that the unique record identifier be included in the delete transaction.

The following are scenarios for your consideration.

1) If the anticipated number of record deletes is small, say less than 10 a month, a manual log of deleted records could be created using a word processor or text editor. This log becomes a separate file to be uploaded to Artefacts Canada when other data are uploaded.

The following is an example of a transaction file to delete records with unique record identifiers 100 and 105 (assuming that the field name "IDENTIFIER" is mapped to CHIN's "UNIQUE RECORD IDENTIFIER" field)

In Microtext format, the file might look like this:

```
IDENTIFIER=100
DELETE=YES
/
IDENTIFIER=105
DELETE=YES
/
```

In Tab Delimited format, the file might look like this:

```
IDENTIFIER<Tab>DELETE
100<Tab>YES
105<Tab>YES
```

In this type of solution no database changes or programming are required. However, the following problems may occur:

- records may be overlooked and not get deleted in Artefacts Canada, and
- typographical errors can easily be made when the delete transaction file is created, thereby causing the wrong record to be deleted in Artefacts Canada.
- 2) If a larger number of deletes are anticipated a more sophisticated solution should be considered.

There are many possible options and the selection of the best one depends mainly on the capabilities of your in-house system. If your system is able to assemble a series of commands it may be possible to create a procedure in-house. This procedure, using the unique record identifier as a parameter, could create a file of deleted records and then delete the records from the database. As shown above, the format of the external file is fairly simple. This file would then be another file to be uploaded to Artefacts Canada.

3) If your database application does not allow a simple programmed solution as described above, you may wish to seek assistance from the vendor or a programmer who is experienced with your software.

The advantages of a programmed solution are that deleted records are logged automatically and the possibility of typographical errors is eliminated. The disadvantage is that consultation with a vendor or programmer could involve a cost to you.

#### e) Test Procedures

Before you begin to upload full data files, it is mandatory to test the procedures you have put in place to this point.

## 1) Advise CHIN at service@chin.gc.ca

that you are planning to do a test. Until testing is complete, your data will be sent to a test database and not directly to Artefacts Canada.

#### 2) Create test data

Create 3-5 test records in your database. Make sure that every field you will be contributing to the Artefacts Canada test database(s) contains data in order to ensure that your mapping structure is complete. Please note that this is necessary for test purposes only.

## 3) Create file to upload

Select the test records and save the records to a disk file.

## 4) Upload file

Prepare the test file and upload as outlined in Section VI.

#### 5) Database Update

CHIN will load the data file to the test database(s) in an overnight process and send a summary of the records processed and the errors that are detected to you via Email

#### 6) Review database

Go to the Step 5 at

http://www.chin.gc.ca/English/Artefacts\_Canada/Contribute/index.html and choose the appropriate Artefacts Canada test database(s). Find the test records. Look at each record you contributed to assure that the field mapping is correct. Verify that default field values are present where appropriate.

## 7) Modify mapping if necessary

If problems have occurred with the field mapping you can modify your mapping through Step #4 at the above URL.

## 8) Change test data

Once you are satisfied that your field mapping is complete change 2 or 3 of your test records in some way. Delete one following the procedures outlined in Section V d). Select and save the test records that have been changed or deleted to a disk file as in Step 2 above. Upload the file to the test database as outlined in Section VI.

## 9) Review database

After receiving the processing summary via E-Mail go to Step5 at the above URL and choose the appropriate Artefacts Canada test database(s). Find the remaining test records. Look at each of the records to assure that the changes you made are reflected. Verify that the deleted record is no longer available. If errors are detected, correct your database procedures or field mapping as required and repeat the test until no errors are detected.

Delete the remaining test records and repeat the test to verify that the records have been deleted in Artefacts Canada test database(s).

If you have questions, contact CHIN at **service@chin.gc.ca** or contact your vendor.

#### 10) Advise CHIN when you are finished your test.

Once testing is complete, changes will be made at CHIN to allow uploaded files to be automatically updated in the appropriate Artefacts Canada database(s).

#### **VI Uploading Files**

When files are uploaded to CHIN they follow the procedure outlined in the diagram outlined below:

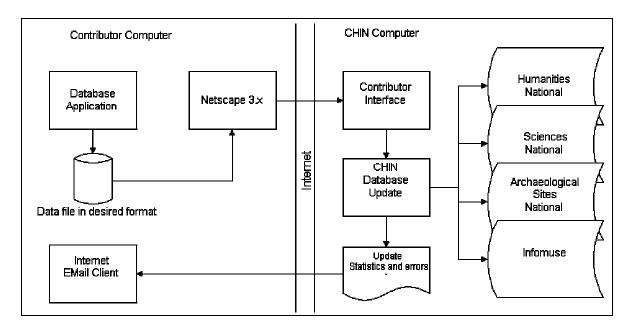

Once your files have been prepared for upload as in Section V - Preparing Data for Transfer you will need to go to

http://www.chin.gc.ca/English/Artefacts\_Canada/Contribute/index.html (#4) to upload your files.

You will notice that the file format and character set have been highlighted based on your specifications outlined on the "Contributor Registration Form". This will remain as the default value but can be manually changed on a temporary basis at this point. To change your default file format and character set permanently, please contact CHIN.

## a) Select the file(s) to upload

Using the Browse button, you can click on the files available to you to fill in the path and filename. Then, click on "Initiate Upload" to send your file.

## Some tips:

- to erase a file sent you can send a blank file with the same file name (until Phase II when file management procedures will be implemented) or call CHIN for assistance.
- be careful not to send empty files unless you intend to delete previously sent data in that file
- watch out for typographical errors in the file names you send
- make sure that all required fields contain data
- make sure that the file you are sending is in the format you specified
- make sure that the file you are sending is in the character set you specified
- if you create files in a word processing format, remember to save the file in the appropriate file format for uploading to Artefacts Canada
- note that if you send a file with the same name as a file sent previously, the previously sent file will be overwritten in the Artefacts Canada database(s) to which you chose to contribute
- if, in your in-house system you have two occurrences of the same field (ie. Object Name or Description fields), please note that the second occurrence of the field is the only occurrence that will be saved in Artefacts Canada

Please be aware that it is unlikely that your browser will indicate the progress of the data that is being transferred.

## b) Uploading Image Files

## FTP Procedures for Windows 95 Users

- Click on the Windows Start button.
- Click on RUN.
- Type FTP in the command box.
- Click on OK.
- At the command line type open spiff.chin.gc.ca
- Press Enter

- Type in your USERID, which is the same as your GUIDEID all in lowercase.
- Press Enter.
- Type in your PASSWORD, which is the same as your PASSWORD for the Guide, all in lowercase.
- Press Enter.
- Type lcd. This will tell you where you are on your local drive.
- Go to the directory on your local drive where you have stored the images by typing lcd<space>.. This will move you backward in the tree structure. To go forward type lcd directory name (ie. lcd c:\yourdirectory) Storing all the images you wish to send to Artefacts Canada in a directory on your C drive can simplify the process.
- When the desired directory is reached, simply type prompt and press Enter. This will set prompting off during the file transfer so that you are not presented with a prompt after every image file sent.
- To start the transfer type mput \*.\* to send all files in the specified directory. To send files only with specific extensions you may type the command mput with the appropriate file extension, ie. mput \*.GIF or mput \*.JPG. A good practice is to separate the image files by groups (ie. download1, download2, etc).
- If you want to create separate directory for thumbnail and fullsize images just type mkdir <name of directory> this will create a directory on the CHIN server Spiff.

  Once this is done type cd <name of directory> to go to it. Follow the same procedures above using the mput \*.\* command.

#### FTP Procedures for MAC users

- Go to http://www.dartmouth.edu/pages/softdev/fetch.html
- Get **FETCH 3.0.3**
- Login at the New Connection screen.
- Enter User ID=anonymous and Password=Your email address (ie. yourname@ISP.ca).
- Click on OK.
- The system will make the connection.
- Click on Customize in the menu bar at the top of your screen.
- Click on New Shortcut.
- On the Bookmark Editor page enter any name you choose for your new bookmark to CHIN. This name can be anything you like. This creates a shortcut for future FTP sessions so that when you choose this name in future sessions the other information (ie. user name and password) will automatically be entered.
- Enter the Host Name, USERID and PASSWORD provided by CHIN.
- Leave the Directory box blank.
- Click on OK.
- Click on File in the menu bar at the top of your screen.
- Click on New Connection.
- Click on Shortcut and select the name you chose for the shortcut for sending image files to Artefacts Canada. Your user id and password will automatically be entered.
- Click on OK.

- Click on Directories in the menu bar at the top of your screen.
- Click on Create New Directory.
- Enter WebPages as the name of the new directory. (Please note that case is very important for the directory and file names)
- Click on OK.
- Move to the WebPages directory in the window showing on your screen labelled "spiff.chin.gc.ca".
- Choose Put File...
- Find your image files, select them and click Open.
- On the Put File screen, click OK. The format should be "Raw Data".
- Depending on the amount of data to be transferred, the transfer of image files can take anywhere from a few seconds to an hour or more.
- When finished, close the FTP software and exit your Internet connection.

## c) E-Mail Reports

After your file has been uploaded to Artefacts Canada you will receive an E-mail containing a summary of the records that have been processed. It will also contain a report of any errors that were detected when the records were processed.

# Appendix A - Copyright Issues Associated with Digitizing Images and Contributing them to Artefacts Canada

The protection of museum copyright and the copyright of artists/creators for which museums may be responsible is of paramount importance when contributing digitized images to publicly accessible databases. With current technologies, digitized images that are made available on the Internet can be reproduced quickly and with astonishing clarity so that, more than ever, copyright protection is at issue.

## **Appropriate Copyright Clearances**

- 1. Prior to contributing a digitized image to Artefacts Canada, a museum should ensure that where the work being photographed and then digitized is not in the public domain, then authorization should be obtained from the artist/creator of the work that is the subject matter of the digitized photograph. If the work at issue is in the public domain, then such authorization is no longer needed.
- 2. Since the digitization of an existing photograph is a reproduction, museums should also ensure that they hold the rights to digitize the photograph. Such rights can be obtained in two ways: by ensuring that the museum holds the copyright on the photograph through an agreement with the photographer or by negotiating these rights when the photograph is being subsequently digitized. If the photograph that is being digitized falls into the public domain, then such authorization is no longer needed.
- 3. In either case, rights should also be obtained to contribute the digitized photograph to a publicly accessible database such as Artefacts Canada.

#### **Modifying the Image**

- 1. If in the course of digitization or contribution, the image is somehow modified either cropped or discoloured, rights associated with copyright, such as moral rights, may become an issue. Moral Rights are held by the artist/author of the original work that is the subject matter of the image. The photographer also hold moral right in his photograph. Moral rights run for the length of copyright and cannot be transferred. They can, however, be waived.
- 2. In either case, museums should ensure that it obtains a waiver of moral rights from the artist/creator and/or photographer if they intend to manipulate the image so as to prejudice the artist/creator and/or photographer in any material way.
- 3. If the work that is the subject of the image or the photograph that is being digitized is in the public domain then the moral rights of the artist/creator and/or the photographer are no longer an issue.

#### **Protecting Museum Copyright and the Copyright of Others**

CHIN undertakes to do what is reasonable to protect the copyright of its contributing members. Copyright notices are posted on *Artefacts Canada* so that the viewer is aware that the content is protected by law. Furthermore, like many resources on-line, CHIN is developing Rules of Use associated with its web-site that will define clearly how viewers and users may use content.

## **Rights Management and Protection Technologies**

Images can also be protected and managed to some degree using current technologies. In CHIN's latest publication, **The Virtual Display Case: Making Museum Image Assets Safely Visible, (Second Edition)**, rights management systems, such as IBM Infomarket, InterTrust, TragoeS/Cultech/SOCAN IVY, and remote mounting are discussed. Protection technologies, such as visible and invisible watermarking and image encryption are also considered. This publication will be available on line to CHIN members. Nonmembers can also purchase a copy of **The Virtual Display Case**. Please see our web-site for more information or contact CHIN directly to order a copy of the publication.

## Appendix B - Artefacts Canada Fields and Field Mapping Worksheets

Please feel free to use the following worksheets as you go through the initial process of mapping your data to the Artefacts Canada fields before you go through the automated mapping process.

## **B.1 - Artefacts Canada: Humanities**

| <b>Humanities field</b>            | <b>Humanities field</b>     | User fields | User default values |
|------------------------------------|-----------------------------|-------------|---------------------|
| names                              | labels                      |             |                     |
|                                    |                             |             |                     |
| Required fields                    |                             |             |                     |
| INS                                | Institution                 |             |                     |
| INSCTY                             | Institution City            |             |                     |
| INSPR                              | Institution Province        |             |                     |
| OB                                 | Object Name                 |             | n/a                 |
| CHINKEY                            | Unique Record<br>Identifier |             | n/a                 |
| One of these fields<br>Is required |                             |             |                     |
| AN                                 | Accession Number            |             | n/a                 |
| CN                                 | Catalogue Number            |             | n/a                 |
| Optional fields                    |                             |             |                     |
| DDN                                | Destination                 |             |                     |
|                                    | Database Name               |             |                     |
| DOB                                | Date of Birth               |             | n/a                 |
| DOC                                | Date of Change              |             | n/a                 |
| RL                                 | Record Language             |             |                     |
| IMTHUMBURL                         | Image Thumbnail URL         |             |                     |
| IMTHUMB                            | Image Thumbnail             |             |                     |
| IMFULL                             | Image Full Size             |             |                     |
| IMFULLURL                          | Image Full Size URL         |             |                     |
| IMUNM                              | Image User Name             |             |                     |
| IMSRV                              | Image Server                |             |                     |
| IMDET                              | Image Details               |             |                     |
| DA                                 | Department                  |             |                     |
| DSC                                | Discipline                  |             |                     |
| CLSN                               | Classification              |             |                     |
| CTGY                               | Category                    |             |                     |

| SCAT   | Sub-category             |  |
|--------|--------------------------|--|
| GRP    | Group                    |  |
| OBA    | Alternative Object       |  |
| OBIT   | Name                     |  |
| OT     | Object Type              |  |
| CS     | Military Service         |  |
|        | Component                |  |
| RK     | Military Rank            |  |
| UNIT   | Military Unit            |  |
| VN     | Vessel Name              |  |
| QTY    | Quantity                 |  |
| COMPN  | Number of                |  |
|        | Components               |  |
| COMP   | Component Part           |  |
|        | 3.7                      |  |
| GDR    | Names Gender Association |  |
| ASSN   | Additional               |  |
|        | Associations             |  |
|        |                          |  |
| TI     | Title                    |  |
| TITR   | Title Translation        |  |
| TIV    | Title Variation          |  |
| TIO    | Original title           |  |
|        |                          |  |
| GEN    | Nat Sci - Genus          |  |
| SP     | Nat Sci - Species        |  |
| SPECNM | Nat Sci - Common         |  |
|        | Name                     |  |
|        |                          |  |
| AR     | Artist/Maker             |  |
| ATEC   | Other Artist             |  |
| ATECR  | Other Artist Role        |  |
| MF     | Manufacturer             |  |
| MFCTY  | Manufacturer City        |  |
| MFPR   | Manufacturer             |  |
|        | Province                 |  |
| MFCRY  | Manufacturer             |  |
|        | Country                  |  |
| MR     | Merchant                 |  |
| MRCTY  | Merchant City            |  |
| MRPR   | Merchant Province        |  |
| MRCRY  | Merchant Country         |  |
|        |                          |  |
| BPD1   | Date of Object -         |  |
|        | From                     |  |

| EPD2           | Date of Object - To           |  |
|----------------|-------------------------------|--|
| ABD            | Absolute Date                 |  |
| DTEC           | Dating Technique              |  |
| PER            | Period                        |  |
| SA             |                               |  |
| STY            | School/Style                  |  |
| SIY            | Style                         |  |
| T.T.           | *****                         |  |
| HT             | Height                        |  |
| LEN            | Length                        |  |
| WI             | Width                         |  |
| DP             | Depth                         |  |
| ODIA           | Outside Diameter              |  |
| DP             | Depth                         |  |
| ODIA           | Outside Diameter              |  |
| IHT            | Image Height                  |  |
| IWI            | Image Width                   |  |
| UNL            | Unit-Linear                   |  |
|                |                               |  |
| MA             | Material                      |  |
| MT             | Technique                     |  |
| MED            | Medium                        |  |
| SUP            | Support                       |  |
| MKSL           | Marks/Labels                  |  |
| DECME          | Decorative Motif              |  |
| BEGINE         | Exterior                      |  |
| PTN            | Pattern Name                  |  |
| SUB            | Subject/Image                 |  |
| ICON           | Iconographic                  |  |
| 10011          | Meaning                       |  |
| DE             | Description                   |  |
| HU             | History of Use                |  |
| SIG            | Signature                     |  |
| NTRLT          | Inscription                   |  |
| NIKLI          | Inscription                   |  |
| $\bigcirc DDD$ | Origin Province               |  |
| ORPR           | Origin-Province               |  |
| ORCRY          | Origin-Country                |  |
| ORCT           | Origin-Continent Use-Province |  |
| UPR            |                               |  |
| UCRY           | Use-Country                   |  |
| BN             | Borden Number                 |  |
| ZBN            | Site Borden                   |  |
| 77) 1.4        | Number                        |  |
| ZNA            | Site Name                     |  |
| ZPR            | Site Province                 |  |
| ZCRY           | Site Country                  |  |

|        |                      | <br> |
|--------|----------------------|------|
|        |                      |      |
| CU     | Culture              |      |
| GCUD   | Geo Cultural Area    |      |
| ELG    | Ethno-linguistic     |      |
|        | Group                |      |
| CUC    | Cultural Context     |      |
|        |                      |      |
| MUSCOL | Museum Collection    |      |
| EX     | Exhibition Title     |      |
|        |                      |      |
| PHN    | Photo Number         |      |
| PHT    | Photo Type           |      |
| IMTYP  | Image Type           |      |
| IMFSZ  | Image Field Size     |      |
| IMAGE  | Image                |      |
|        |                      |      |
| PUB    | Publication Citation |      |
|        |                      |      |
| CRL    | Credit Line - Object |      |
| CRLPH  | Credit Line – Photo  |      |
| CRLIM  | Credit Line – Image  |      |
| CRT    | Copyright –Object    |      |
| CRTPH  | Copyright – Photo    |      |
| CRTIM  | Copyright – Image    |      |
| PCN    | Patent/Copyright     |      |
|        | Nos                  |      |
| BRN    | Brand Name           |      |
| ML     | Model Name/          |      |
|        | Number               |      |

## **B.2 - Artefacts Canada: Natural Sciences**

| Natural Sciences                | Natural Science         | User fields | User default values |
|---------------------------------|-------------------------|-------------|---------------------|
| Field names                     | field labels            |             |                     |
| Required fields                 |                         |             |                     |
| INS                             | Institution             |             |                     |
| INSCTY                          | Institution City        |             |                     |
| INSPR                           | Institution Province    |             |                     |
| CHINKEY                         | Unique Record           |             | n/a                 |
|                                 | Identifier              |             |                     |
| One of these fields is required |                         |             |                     |
| PH                              | Phylum/Division         |             | n/a                 |
| FAM                             | Family                  |             | n/a                 |
| GEN                             | Genus                   |             | n/a                 |
| SP                              | Species                 |             | n/a                 |
| SPEL                            | Rock Name               |             | n/a                 |
| LOT                             | Lot Details             |             | n/a                 |
| One of these fields is required |                         |             |                     |
| ORCT                            | Origin-Continent        |             | n/a                 |
| OROC                            | Origin-Ocean/Basin      |             | n/a                 |
| ORCRY                           | Origin-Country          |             | n/a                 |
| One of these fields is required |                         |             |                     |
| AQN                             | Acquisition<br>Number   |             | n/a                 |
| AN                              | Accession Number        |             | n/a                 |
| CN                              | Catalogue Number        |             | n/a                 |
| LOCN                            | Locality Number         |             | n/a                 |
|                                 |                         |             | n/a                 |
| Optional fields                 |                         |             |                     |
| DDN                             | Destination<br>Database |             |                     |
| DOB                             | Date of Birth           |             | n/a                 |
| DOC                             | Date of Change          |             | n/a                 |
| RL                              | Record Language         |             |                     |
| IMTHUMB                         | Image Thumbnail         |             |                     |
| IMFULL                          | Image Full Size         |             |                     |
| IMUNM                           | Image User Name         |             |                     |

| IMSRV   | Image Server       |  |
|---------|--------------------|--|
| IMDET   | Image Details      |  |
|         |                    |  |
| DA      | Department         |  |
| DSC     | Discipline         |  |
| HBC     | Herbarium Code     |  |
| SRINS   | Source-Institution |  |
|         |                    |  |
| KGD     | Kingdom            |  |
| KGDS    | Infrataxon 1       |  |
| PHS     | Infrataxon 2       |  |
| CL      | Class              |  |
| CLSS    | Infrataxon 3       |  |
| ORD     | Order              |  |
| ORDS    | Infrataxon 4       |  |
| FAMA    | Family Authority   |  |
| FAMD    | Family Date        |  |
| SUBFAM  | Subfamily          |  |
| GENA    | Genus Authority    |  |
| GEND    | Genus Date         |  |
| SUBGEN  | Subgenus           |  |
| SUBGENA | Subgenus           |  |
|         | Authority          |  |
| SUBGEND | Subgenus Date      |  |
| SPA     | Species Authority  |  |
| SPD     | Species Date       |  |
| SSP     | Subspecies         |  |
| SSPA    | Subspecies         |  |
|         | Authority          |  |
| SSPD    | Subspecies Date    |  |
| VAR     | Variety            |  |
| VARA    | Variety Authority  |  |
| VARD    | Variety Date       |  |
| F       | Forma              |  |
| FA      | Forma Authority    |  |
| FD      | Forma Date         |  |
| OTAXA   | Other Taxonomic    |  |
|         | Ranks              |  |
| HYB     | Hybrid             |  |
| HYBA    | Hybrid Authority   |  |
| TYP     | Type Status        |  |
| TYPNM   | Type Name          |  |
| TYPA    | Type Authority     |  |
| TYPD    | Type Date          |  |
| TYPDET  | Type Details       |  |

| TYPV    | Type Verifier       |  |
|---------|---------------------|--|
| TYPVD   | Type Verification   |  |
|         | Date                |  |
| GENF    | Former Genus        |  |
| GENFA   | Former Genus        |  |
|         | Authority           |  |
| SPF     | Former Species      |  |
| SPFA    | Former Species      |  |
|         | Authority           |  |
| TFN     | Taxonomic File      |  |
|         | Number              |  |
| SYN     | Synonyms            |  |
| SPECNMG | Common Name -       |  |
|         | Group               |  |
| SPECNM  | Common Name         |  |
|         |                     |  |
| GENO    | Associated Species  |  |
| IDR     | Identifier          |  |
| IDD     | Identification Date |  |
|         |                     |  |
| SPECL   | Specimen            |  |
|         | Collection          |  |
| SPENA   | Specimen Nature     |  |
| OB      | Derived Object      |  |
|         | Name                |  |
| OT      | Derived Object      |  |
|         | Type                |  |
| SPECA   | Specimen Category   |  |
| SPEG    | Specimen Group      |  |
|         |                     |  |
| QTY     | Quantity Specimen   |  |
| QTYR    | Quantity Replicates |  |
| EGCSZ   | Eggs - Quantity in  |  |
|         | Clutch              |  |
| EGIS    | Eggs - Quantity in  |  |
|         | Set                 |  |
| EGPNO   | Eggs - Quantity     |  |
|         | Parasitic           |  |
| EGPTY   | Eggs - Parasitic    |  |
|         | Species             |  |
| PRS     | Parasites           |  |
| MCOL    | Collector           |  |
| COLN    | Collector Number    |  |
| CPM     | Collecting Method   |  |
| CPDA    | Date Collected      |  |

| CPDAF                                   | Date Collected -    |   |  |
|-----------------------------------------|---------------------|---|--|
| CI DI II                                | End                 |   |  |
|                                         | Eliu                |   |  |
| MO                                      | Acquisition Mode    |   |  |
| AD                                      | Accession Date      |   |  |
| OCN                                     | Other Catalogue     |   |  |
| OCIV                                    | Number              |   |  |
| MUSCLN                                  | Museum Collection   |   |  |
| EX                                      | Exhibition Title    |   |  |
| DNMO                                    | Disposition Mode    |   |  |
| DNR                                     | Disposition         |   |  |
| 21(10                                   | Recipient           |   |  |
| DND                                     | Disposition Date    |   |  |
| 21,2                                    | 2 is position 2 we  |   |  |
| STATUS                                  | Status/Occurrence   |   |  |
| SEX                                     | Sex of Specimen     |   |  |
| AG                                      | Age/Stage           |   |  |
| LET                                     | Total Length        |   |  |
| WI                                      | Width               |   |  |
| UNL                                     | Unit-Linear         |   |  |
| IR                                      | Iris Colour         |   |  |
| PLUM                                    | Plumage/Pelage      |   |  |
| DE                                      | Description         |   |  |
| BND                                     | Band/Tag            |   |  |
| BNDNO                                   | Band/Tag Number     |   |  |
| PPR                                     | Physical Properties |   |  |
| OPR                                     | Optical Properties  |   |  |
| CLR                                     | Colour              |   |  |
| CRD                                     | Crystal             |   |  |
| CMPCL                                   | Chemical            |   |  |
| 01/11 02                                | Classification      |   |  |
| SCTYP                                   | Specific Commodity  |   |  |
| ~ ~ ~ ~ ~ ~ ~ ~ ~ ~ ~ ~ ~ ~ ~ ~ ~ ~ ~ ~ | Type                |   |  |
|                                         |                     |   |  |
| DTEC                                    | Dating Technique    | - |  |
| DTSPE                                   | Date of Specimen    | - |  |
| DTISO                                   | Absolute Date       |   |  |
| DTPER                                   | Geological Period   |   |  |
| DTGEO                                   | Geological Age      | - |  |
| BIO                                     | Biozone             |   |  |
|                                         |                     |   |  |
| HABTA                                   | Environment         |   |  |
| HABEC                                   | General Habitat     |   |  |
| HAB                                     | Habitat/Gross       |   |  |
|                                         | Cover               |   |  |
|                                         | 1                   |   |  |

| WBT   | Water Body Type     |  |
|-------|---------------------|--|
| COMF  | Community Form      |  |
| SBH   | Substrate           |  |
|       |                     |  |
| EL    | Elevation           |  |
| UNEL  | Unit-Elevation      |  |
| STL   | Lithostratigraphic  |  |
|       | Levels              |  |
| STLG  | Stratigraphic Group |  |
| STLF  | Stratigraphic       |  |
|       | Formation           |  |
| STLM  | Stratigraphic       |  |
|       | Member              |  |
| STLB  | Stratigraphic Bed   |  |
|       |                     |  |
| ORCTR | Origin-Continental  |  |
|       | Region              |  |
| ORGP  | Origin-Geological   |  |
|       | Province            |  |
| ORPR  | Origin-Province or  |  |
|       | Territory           |  |
| ORDT  | Origin-District     |  |
| ORCY  | Origin-County       |  |
| ORSC  | Origin-Section      |  |
| ORTP  | Origin-Township     |  |
| ORRG  | Origin-Range        |  |
| ORCLT | Origin-Concession   |  |
|       | and Lot             |  |
| MN    | Mine                |  |
| WB    | Water Body          |  |
| LOCNM | Locality Name       |  |
| LOCDE | Locality            |  |
|       | Description         |  |
| ZNA   | Site Name           |  |
| ZBN   | Site Borden         |  |
|       | Number              |  |
| LAT   | Latitude            |  |
| LNG   | Longitude           |  |
| UTME  | UTM Easting         |  |
| UTMN  | UTM Northing        |  |
| UTMZ  | UTM Zone            |  |
| MPR   | Map Reference       |  |
|       |                     |  |
| PHN   | Photo Number        |  |
| PHLOC | Locality Photo      |  |

| PHT   | Photo Type           |  |
|-------|----------------------|--|
| IMTYP | Image Type           |  |
| IMFSZ | Image File Size      |  |
| IMAGE | Image                |  |
|       |                      |  |
| PUB   | Publication Citation |  |
|       |                      |  |
| CRL   | Credit Line - Object |  |
| CRLPH | Credit Line - Photo  |  |
| CRLIM | Credit Line - Image  |  |
| CRT   | Copyright - Object   |  |
| CRTPH | Copyright - Photo    |  |
| CRTIM | Copyright - Image    |  |
| PCN   | Copyright Numbers    |  |

## **B.3 - Infomuse Database**

| Infomuse field  | Infomuse field       | User fields | User default value |
|-----------------|----------------------|-------------|--------------------|
| Names           | Labels               |             |                    |
|                 |                      |             |                    |
| Required fields |                      |             |                    |
|                 |                      |             |                    |
| INS             | Institution          |             |                    |
| INSCTY          | Institution City     |             |                    |
| INSPR           | Institution Province |             |                    |
| CHINKEY         | Unique Record        |             |                    |
|                 | Identifier           |             |                    |
|                 |                      |             |                    |
| Optional fields |                      |             |                    |
| OB              | Object Name          |             | n/a                |
| DDN             | Destination          |             |                    |
|                 | Database             |             |                    |
| DOB             | Date of Birth        |             | n/a                |
| DOC             | Date of Change       |             | n/a                |
| IMTHUMB         | Image Thumbnail      |             |                    |
| IMFULL          | Image Full Size      |             |                    |
| IMSRV           | Image Server         |             |                    |
| IMUNM           | Image User Name      |             |                    |
| DA              | Department           |             |                    |
| DSC             | Discipline           |             |                    |
| CTGY            | Category             |             |                    |
| SCAT            | Sub-category         |             |                    |
| OBA             | Alternate Object     |             |                    |
|                 | Name                 |             |                    |

| OT     | Object Type        |  |
|--------|--------------------|--|
| UNIT   | Unit               |  |
| QTY    | Quantity           |  |
| COMPN  | Component Part     |  |
|        | Names              |  |
| COMP   | Number of          |  |
|        | Components         |  |
| ASSN   | Add Associations   |  |
| TI     | Title              |  |
| TIV    | Title Variation    |  |
| GEN    | Genus              |  |
| SP     | Species            |  |
| SPECNM | Spec Common        |  |
|        | Name               |  |
| AR     | Artist/Maker       |  |
| ATEC   | Other Artist       |  |
| ATECR  | Other Artist Role  |  |
| MF     | Manufacturer       |  |
| MFPR   | Manufacturer       |  |
|        | Province           |  |
| MFCRY  | Manufacturer       |  |
|        | Country            |  |
| BPD    | Date of Object,    |  |
|        | From               |  |
| EPD    | Date of Object, To |  |
| PER    | Period             |  |
| SA     | School/Style       |  |
| ABD    | Absolute Date      |  |
| DTEC   | Dating Techinques  |  |
| HT     | Height             |  |
| LEN    | Length             |  |
| WI     | Width              |  |
| DP     | Depth              |  |
| ODIA   | Outside Diameter   |  |
| IHT    | Image Height       |  |
| IWI    | Image Width        |  |
| UNL    | Unit-Linear        |  |
| MA     | Material           |  |
| MT     | Technique          |  |
| MED    | Medium             |  |
| SUP    | Support            |  |
| MKSL   | Marks/Labels       |  |
| DECME  | Dec Motif Exterior |  |
| SUB    | Subject/Image      |  |
| HU     | History of Use     |  |

| SIG    | Signature          |  |
|--------|--------------------|--|
| NTRLT  | Inscription        |  |
| ORPR   | Origin Prov/Ter    |  |
| ORCRY  | Origin Country     |  |
| ORCT   | Origin-Continent   |  |
| UPR    | Use Prov/Terr      |  |
| UCRY   | Use Country        |  |
| BN     | Borden Number      |  |
| ZNA    | Site Name          |  |
| CU     | Culture            |  |
| GCUD   | Geo Cultural Area  |  |
| AN     | Accession Number   |  |
| PHT    | Photo Type         |  |
| XET    | Institution        |  |
| ALI    | Abbrevation        |  |
| OROC   | Origin-Ocean/Basin |  |
| TY     | Type Status        |  |
| CL     | Class              |  |
| CMPCL  | Chemical Classif   |  |
| MCOL   | Collector          |  |
| COLIM  | Collection         |  |
| COLINI | INFO-MUSE          |  |
| CPDA   | Date Collected     |  |
| STL    | Lithostratigraphic |  |
| PH     | Phylum/Division    |  |
| GENO   | Assoc Species      |  |
| FAM    | Family             |  |
| SPEG   | Spec Group/Region  |  |
| MN     | Mine               |  |
| SPENA  | Specimen Nature    |  |
| QU     | Quantity Specimen  |  |
| ENS    | Ensemble Name      |  |
| PHNG   | Photo Negative     |  |
|        | Number             |  |
| LOCN   | Locality Number    |  |
| ORD    | Order              |  |
| DTPER  | Geological Period  |  |
| SPEL   | Spec Lithology     |  |
| ORGP   | Origin-Geo         |  |
|        | Province           |  |
| SEX    | Sex                |  |
| SSP    | Subspecies         |  |
| AG     | Age/Stage          |  |
| VAR    | Variety            |  |

## **Appendix C - File Format Specifications**

#### C.1 ASCII Tab Delimited Format

- 1. The ASCII tab delimited file consists of two elements:
- i) The first line consists of the field names that correspond with the data. Each field name must be separated only by a Tab. The end of a line is indicated by a carriage return.
- ii) The second and subsequent lines are the data lines. Data fields in a delimited format are separated by a Tab. A carriage return indicates the end of a record.
- 2. There is no restriction on the length of tab delimited fields, i.e. fields can be longer than 256 characters.
- 3. If there is no data for a field, a tab character needs to be included to hold the column position.
- 4. To delete a record using the Tab delimited format include a field called "DELETE" where the content = YES. For example:

IDENTIFIER<Tab>DELETE

100<Tab>YES

## **Example of Tab Delimited file**

IDENTIFIER<Tab>DELETE<Tab>INS<Tab>ObName<Tab>ObType<Tab>Title<cr>FineArt1234<Tab><Tab>Ultimate Art
Gallery<Tab>painting<Tab>oil<Tab>Still Life on Table<cr>Decorative Art5678<Tab><Tab>Ultimate Art
Gallery<Tab>sculpture<Tab>Wild Horse<cr>Fine Art2525<Tab>YES<cr>

#### **C.2 Microtext File Format**

1. A data field begins with the field name in column 1, followed by an equal sign "=", followed by the field contents.

1 2 3 1234567890123456789012345...

ObjectName=Painting

2. There is no line length limit. However it is recommended that line lengths be limited to 80 characters. Microtext lines are broken on a space. A leading space is optional on

continuation lines. CHIN's system will add a single space when processing a continuation line. The CHIN system will remove multiple blanks when the data is reformatted for loading to a database.

The following is an example of a Description field formatted to the recommended 80 character line length.

1 2 3 4 5 6 7 8 1234567890123456789012345678901234567890123456789012345678901234567890

DESCRIPTION=THE HUMAN HEAD HAS A LANDSCAPE DEFINING THE FACIAL DETAILS. A RAINBOW EXTENDS OVER THE HEAD FROM FRONT TO BACK, BEGINNING JUST ABOVE THE POSITION OF THE LEFT EYE AND CONTINUING DIAGONALLY TO A POSITION BEHIND THE RIGHT EAR. THE EYES ARE DEFINED BY FURROWS IN THE LANDSCAPE WHICH BEGIN OVER THE TEMPLES AND LOOP AROUND WHERE THE EYE SOCKETS ARE SITUATED.

- 3. Field names can be a maximum of 25 characters in length.
- 4. No spaces are permitted on either side of the equal sign.
- 5. A slash "/" in column 1 denotes the end of a complete document. No other data can be present on this line.
- 6. To delete a record using the Microtext format, a record identifier needs to be identified followed by "DELETE=YES".

For example:

IDENTIFIER=100
DELETE=YES

NOTE: The presence of an equal sign on continuation lines in columns 1 through 25 inclusive will cause that line to be treated as a new data field. If an equal sign occurs in the data in column 1 through 25, entry can begin in column 26. The CHIN system will remove multiple blanks when the data is reformatted for loading to a database. A slash occurring on continuation lines in column 1 will automatically end the current document and start the creation of the next.

## **Example of Microtext file**

```
2
                                         5
                                                                         8
                   3
                              4
                                                    6
                                                               7
123456789012345678901234567890123456789012345678901234567890
IDENTIFIER=5321Fine Art
INS=Ultimate Art Gallery
DA=Western Art
OB=Painting
OT=Oil
TI=Still Life on Table
AR=Nicholson, Ben
EPD=1950
CU=English
AD=19600000
SR=New York Fine Arts, Inc
DE=The image appears to be viewed through a window frame, although all
elements are drawn on a two-dimensional surface. Green and light blue
tones dominate the central portion of the composition. Signature is on
back, lower left.
IDENTIFIER=6379Fine Art
INS=Ultimate Art Gallery
DA=Western Art
OB=Drawing
OT=Ink
TI=Self-portrait
SUB=Jacques Villon
AR=Villon, Jacques
MED=Ink on paper
AD=19670000
SR=Rogers, Fred
DE=Signed in script lower right-hand orner, "Jaques Villon '49"
CL=Gallery 5;
IDENTIFIER=100Fine Art
DELETE=Yes
```

## Appendix D - Test Team

CHIN would like to thank the following individuals and institutions for testing the procedures for contributing data to Artefacts Canada over the Internet. Their helpful suggestions and the time taken to work through the process were invaluable in making this a simple way to contribute to a unique and valuable National resource.

Donalee Deck, University of Winnipeg, Museum of Anthropology

Serge Désaulniers, Musée Pierre-Boucher

Christine LaSalle, Musée d'art de Joliette

Marcel Parent, Biodôme de Montréal

Kathryn Rumbold, Canadian Museum of Health and Medicine at the Toronto Hospital

David Smith, Cuadra Associates

Linda Tanaka, Vancouver Museum

Jim Whittome, University of Alberta; Museums and Collections Services